## **Spark Summer 2023 Registration Instructions**

- Step 1: Go to [www.mpsfoundation.org/spark](https://www.mpsfoundation.org/spark) and click on the Parent Portal.
- Step 2: Review our summer program information and family policy manual by clicking on the links in the Parent Portal.
- Step 3: Click the 'SIGN IN' button.
- Step 4: Click on the 'Spark & Spark UP Summer 2023' link to the left of the page.
- Step 5: Click on the 'Spark Summer 2023' button or scroll down and locate the Spark Summer locations. Jump to: Spark 2022-2023 School Year (Spark Summer 2023)
- Step 6: Click on the 'Learn More' button for the location you would like to register.
- Step 7: Click the green 'Enroll Now' button.
- Step 8: If you registered in our program previously, you have already created an account. Enter your account credentials, login, then click 'New Contract'.
	- If you don't already have an account, you will need to create one by clicking 'Create One Now' on the bottom-right side of the account login page.
		- $\circ$  You will be prompted to enter the name/s of the children you will be registering for the Spark Summer 2023 program.
- Step 9: To the left of the page, select the child you will be registering.
	- If you are registering multiple children, you will complete this process for each child being registered.
	- If you are not seeing all children you will be registering, you can add additional children by clicking the green '+Add New Child' button.
	- After selecting and reviewing your child's information click 'Looks Good, Start Registering'.
- Step 10: Add a minimum of two additional emergency contacts. Add the additional parent (if applicable) as one of the contacts.
	- You may add as many emergency contacts as you wish.
	- You can allow for your emergency contacts to be listed as authorized pickups.
	- It is not recommended that you provide email addresses for emergency contacts as the system will automatically send an email asking them to set up a profile. This process is not necessary for emergency contacts.
	- After you have added all your emergency contacts, click 'Verify Contacts/Pickups & Continue'.
- Step 11: Choose a Season.
- Select 'Spark Summer 2023'.
- Then choose your child's location.
- Click 'Use Location & Continue'.
- Step 12: Read and accept permission statements.
	- Click the 'I have read and agree to the above terms and conditions' checkbox.
- Step 13: Choose the 'Days of the Week\*'.
	- You must choose all days of the week, select the 'ALL' button.

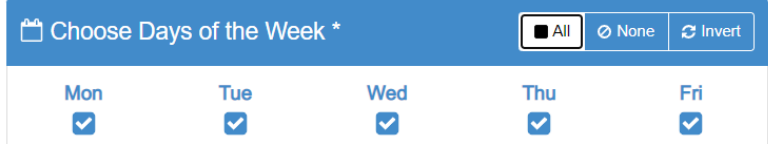

Step 14: Choose your weeks. Click the check box located to the right of the week you would like to add.

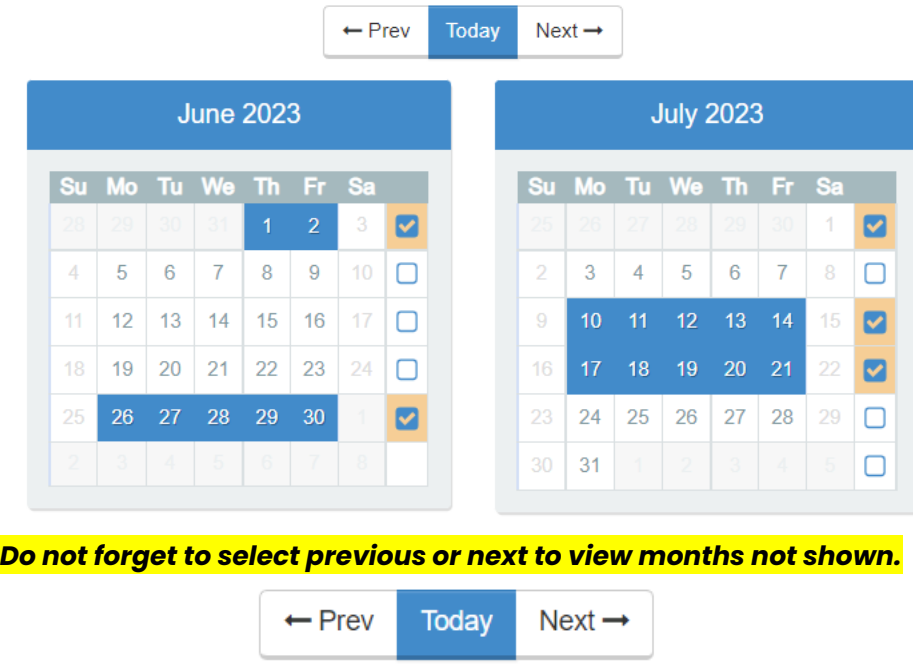

- Step 15: Once you have chosen your weeks click 'Complete Schedule Set-up and Continue.'
- Step 16: Answer registration questions
	- Click 'Complete Questions & Continue' when finished.
- Step 17: Add/Update Saved Payment Method
	- Click 'Complete Registration'.

*Once your registration has been approved you will be able to make necessary changes. Including adding or removing weeks. You are allowed to make changes to your schedule until May 12, 2023. Changes are not permitted after the May 12, 2023 deadline. Your child must be registered the week the desired course is offered at your child's school to participate.*

## **Spark Adventure 2023 Registration Instructions**

- Step 1: Go to [www.mpsfoundation.org/spark](https://www.mpsfoundation.org/spark) and click on the Parent Portal.
- Step 2: Review our summer program information and family policy manual by clicking on the links in the Parent Portal.
- Step 3: Click the 'SIGN IN' button.
- Step 4: Click on the 'Spark Adventure Summer 2023' link in the middle of the page.
- Step 5: Click the 'View All Courses in Spark Adventure' button at the bottom of the page.
- Step 6: Click on the Spark Adventure course you would like to review and read more about.
- Step 7: Click the blue 'Enroll Now' button to the left of the page to enroll.
- Step 8: If you registered in our program previously, you have already created an account. Enter your account credentials, login, then click 'New Contract'
	- If you don't already have an account, you will need to create one by clicking 'Create One Now' on the bottom-right side of the account login page.
		- $\circ$  You will be prompted to enter the name/s of the children you will be registering for the Spark Adventure program.
- Step 9: Choose the attendee/s you would like to add to the enrollment.
- Step 10: Click the blue 'Enroll Selected People' button.
- Step 11: Read and agree to the permission statements and click the blue 'Accept Terms' button.
- Step 12: Answer registration questions.
	- Click the blue 'Answer and Enroll People' button when finished.
- Step 13: Go to your cart and click the green 'Checkout' button to finish enrollment; OR 'Continue Shopping' to enroll in another course.

## **Spark School-Year Registration Instructions**

We are excited that you have chosen Spark for your child care needs. Below are instructions to help guide you through the 2023-2024 School-Year registration process. It may be a good idea to print out these instructions prior to beginning the registration process.

- Step 1: Go to [www.mpsfoundation.org/spark](https://www.mpsfoundation.org/spark) and click on the Parent Portal.
- Step 2: Review our fee schedule and family policy manual by clicking on the links in the Parent Portal.
- Step 3: Click the 'login here' button.
- Step 4: Click on the '2023-2024 School-Year Program' link to the right of the page.
- Step 5: Scroll down and locate your child's Spark location under 'Spark 2023-24 School-Year'. Click "Learn More" on your child's site.
- Step 6: Click the green "Enroll Now" button.
- Step 7: If you registered in our program previously, you have already created an account. Enter your account credentials, login, then click 'New Contract'.
	- If you don't already have an account, you will need to create one by clicking 'Create One Now' on the bottom-right side of the account login page.
		- $\circ$  You will be prompted to enter the name/s of the children you will be registering for the 2023-2024 program.
- Step 8: To the left of the page, select the child you will be registering.
	- If you are registering multiple children you will complete this process for each child being registered.
	- If you are not seeing all children you will be registering, you can add additional children by clicking the green '+Add New Child' button.
	- After selecting and reviewing your child's information click 'Looks Good, Start Registering'.
- Step 9: Add a minimum of two additional emergency contacts. Add the additional parent (if applicable) as one of the contacts.
	- You may add as many emergency contacts as you wish.
	- You can allow for your emergency contacts to be listed as authorized pickups.
	- It is not recommended that you provide email addresses for emergency contacts as the system will automatically send an email asking them to set up a profile. This process is not necessary for emergency contacts.
	- After you have added all your emergency contacts, click 'Verify Contacts/Pickups & Continue'.
- Step 10: Choose a Season
	- Select 'Spark 2023-24 School-Year'.
- Then choose your child's location.
- Click 'Use Location & Continue'.
- Step 11: Read and accept permission statements.
	- Click the 'I have read and agree to the above terms and conditions' checkbox.
	- Click the 'Accept Terms and Continue' button.
- Step 12: Choose enrollment selections.
	- Choose any combination of options to meet your family's needs.
	- Click 'Complete Schedule Setup & Continue'.
- Step 13: Answer registration questions
	- Click 'Complete Questions & Continue' when finished.
- Step 14: Add/Update Saved Payment Method
	- Click 'Complete Registration'